## **Лабораторная работа №10**

## **«Решение задач с помощью стандартных функций»**

*Тема***:** Решение задач с помощью стандартных функций*. Цель***:** Изучение технологии применения мастера функций для решения задач в MS Excel*.*

*Оборудование*: ПК, MS Excel.

### **Ход работы**

- 1. Изучить основные сведения.
- 2. Выполнить задание.
- 3. Ответить на контрольные вопросы.

### *Основные сведения*

**Мастер функций в Excel** – это помощник, который позволяет быстро найти и вставить нужную функцию на рабочий лист. Внимательно изучите, как работает **Мастер функций**, эти знания обязательно пригодятся Вам в будущем. В данном уроке мы вставим нужную нам функцию с помощью **Мастера**, пройдя все этапы от начала и до конца.

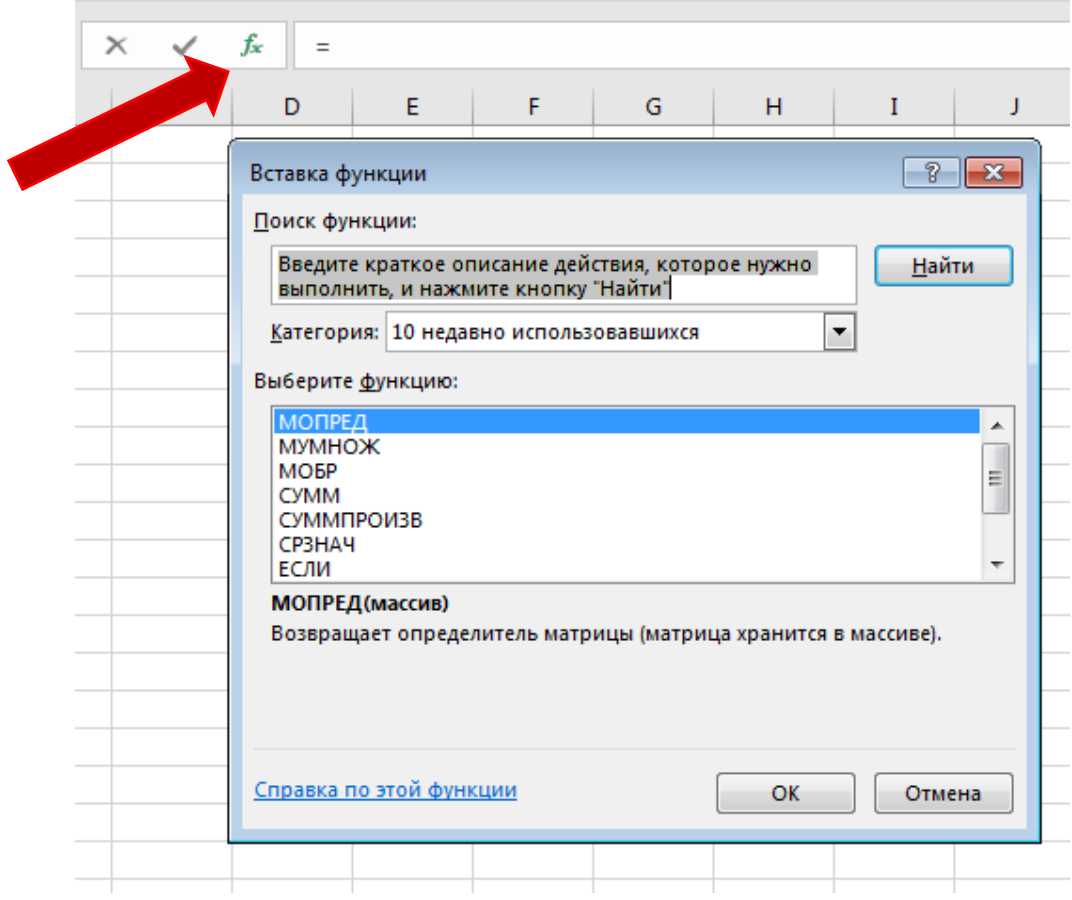

Если у вас возникли проблемы с поиском необходимой функции, используйте Мастер функций, который позволяет находить функции при помощи ключевых слов. Хоть этот помощник и является очень полезным, все же могут возникнуть затруднения при его использовании. Если у Вас пока нет определенного опыта работы с функциями в Excel, то гораздо проще будет найти нужную функцию через библиотеку. Для более продвинутых пользователей Мастер функций является мощным средством быстрого поиска нужной функции.

Мастер функций (Вставка функции) - это последовательность диалоговых окон, в которых Excel ведет пользователя от выбора нужной функции до настройки всех аргументов.

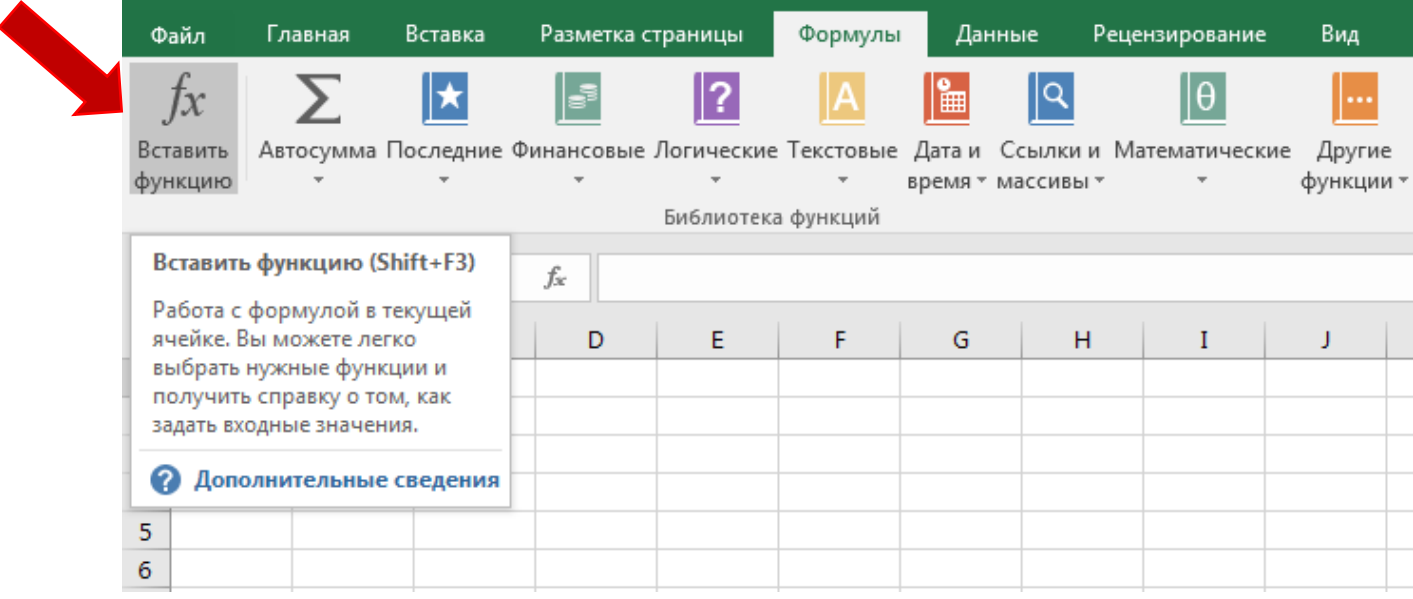

### Как использовать Мастер функций в Excel

В следующем примере нам требуется найти функцию, которая подсчитывает общее количество заказанных товаров. Чтобы узнать количество, нам необходимо посчитать ячейки в столбце Товар, в которых используется текст. В данном случае мы не можем использовать функцию СЧЁТ, поскольку она подсчитывает ячейки только с числовыми значениями. Поэтому нам необходимо найти функцию, которая подсчитывает количество заполненных ячеек в диапазоне.

1. Выделите ячейку, которая будет содержать формулу. В нашем примере мы выделим ячейку B16.

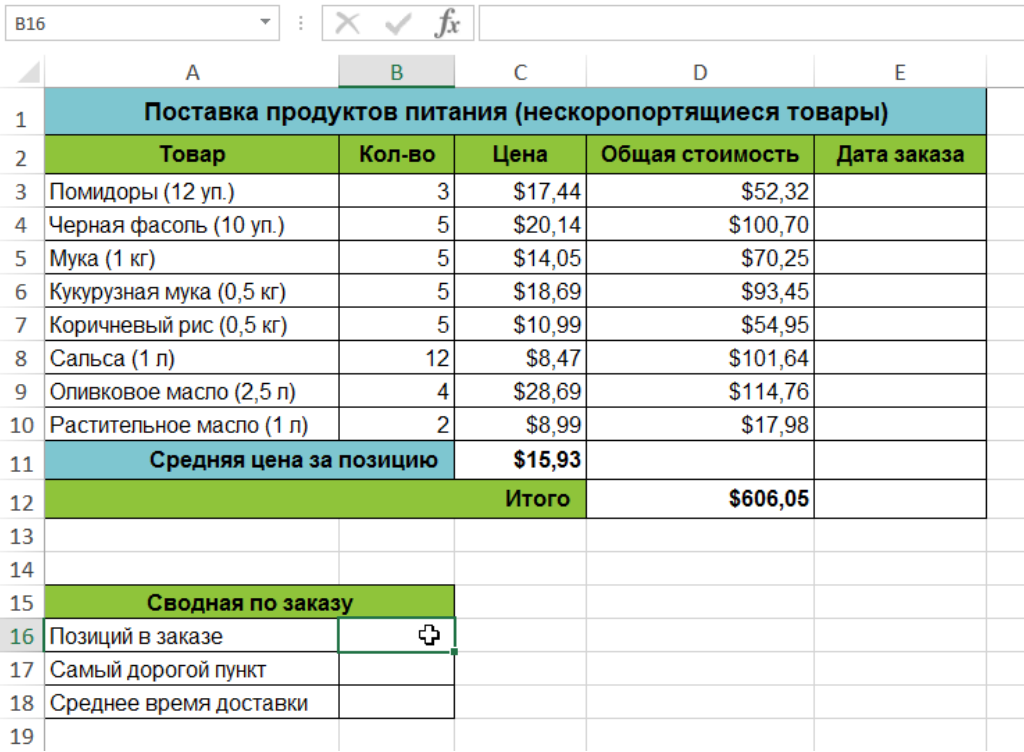

2. Откройте вкладку **Формулы** на Ленте, а затем выберите команду **Вставить** 

## **функцию**.

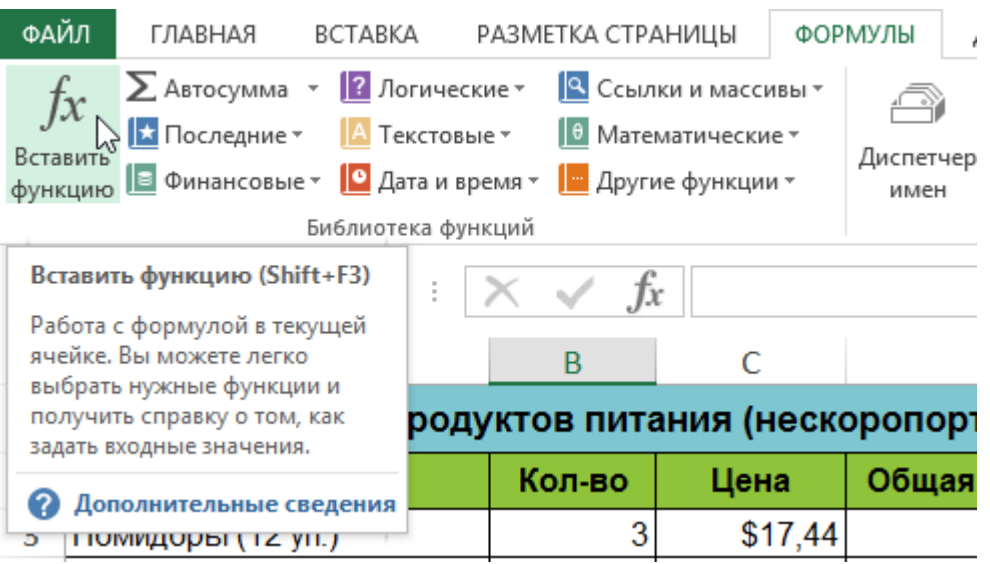

3. Откроется **Мастер функций**. В появившемся диалоговом окне **Вставка функции** введите несколько ключевых слов, описывающих тип вычислений, которые осуществляет требуемая функция, а затем нажмите **Найти**. В нашем примере мы введем фразу "**количество ячеек**", но вы также можете найти функцию по категории из раскрывающегося списка.

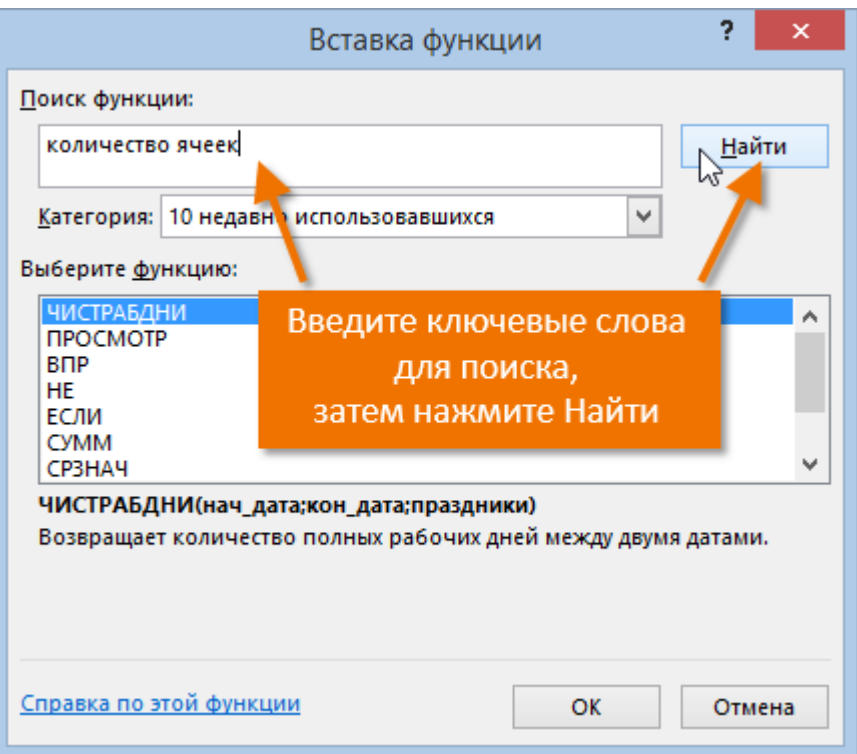

4. Посмотрите список результатов, чтобы найти нужную функцию, затем нажмите **OK**. В нашем примере мы выберем **СЧЁТЗ**, поскольку она подсчитывает количество непустых ячеек в диапазоне.

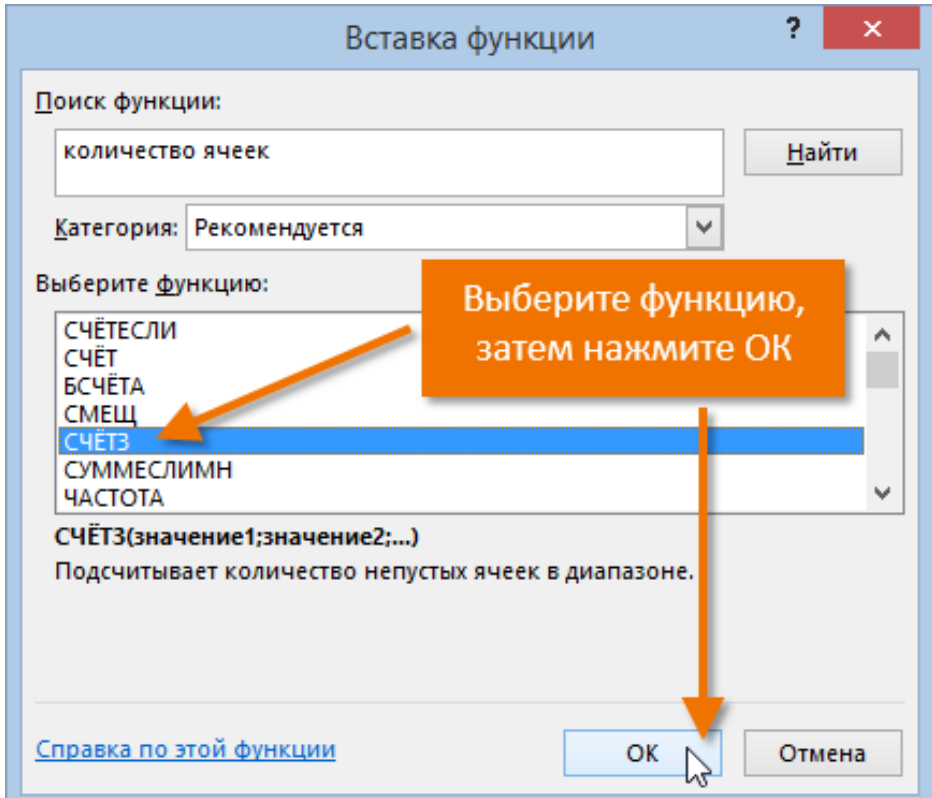

5. Появится диалоговое окно **Аргументы функции**. Выберите поле **Значение1**, а затем введите или выберите нужные ячейки. В нашем примере мы введем диапазон A3:A10. При необходимости Вы можете продолжить заполнять аргументы в

полях **Значение2**, **Значение3** и т.д. В этом же примере мы хотим посчитать количество позиций только в диапазоне A3:A10.

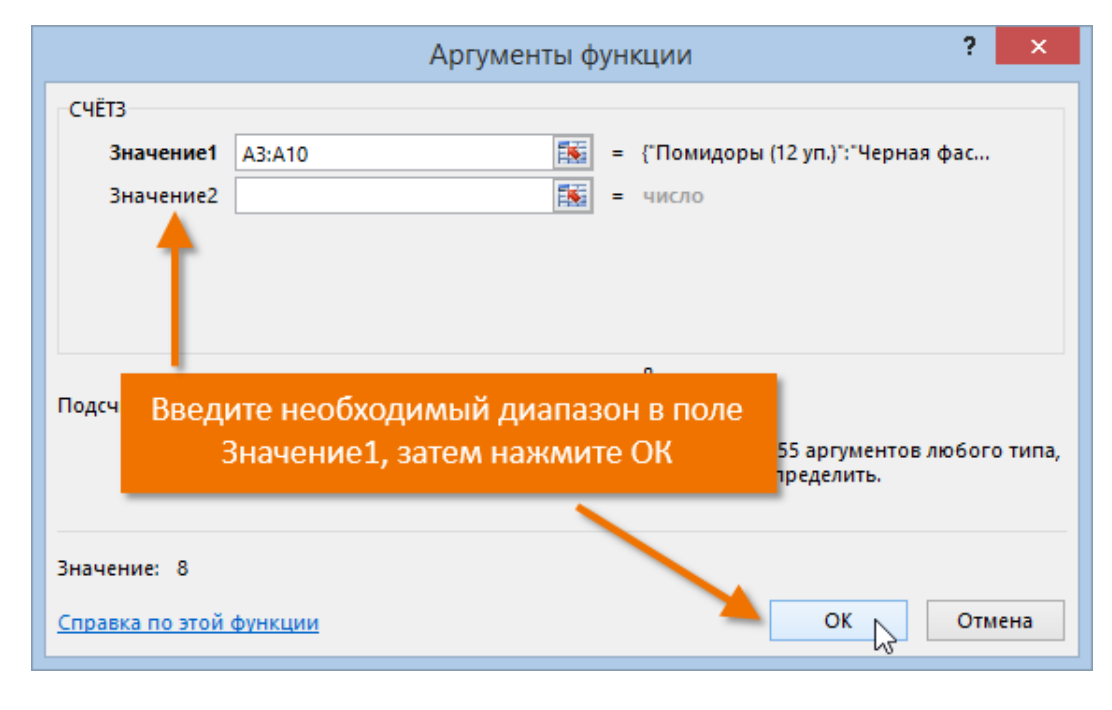

6. Если все данные введены верно, нажмите **ОК**.

7. **Мастер функций** закроется, и Вы увидите результат. В нашем примере результат показывает, что всего было заказано восемь позиций.

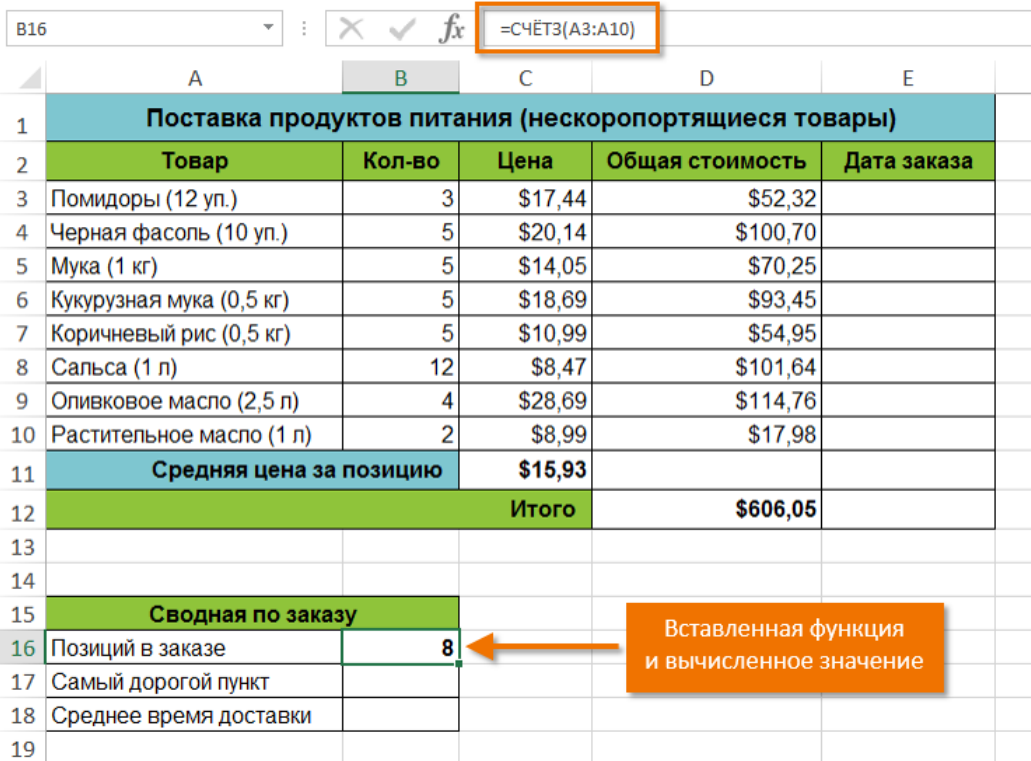

# **Задание:**

- 1. Создать документ Excel.
- 2. Набрать таблицу из примера.
- 3. Заполнить столбец **Дата заказа** по смыслу.
- 4. Создать и заполнить по смыслу столбец **Дата доставки**.
- 5. Рассчитать с помощью мастера функций значения в таблице «Сводная по заказу» - **Позиций в заказе** (СЧЁТЗ), **Самый дорогой пункт** (МАКС), **Среднее время доставки** (ЧИСТРАБДНИ.МЕЖД).
- 6. Применить форматирование к таблицам *заливку, границы*.
- 7. Сохранить документ.
- 8. Показать преподавателю

# **Контрольные вопросы**

- 1. Назначение **Мастера функций**?
- 2. Какие способы вызова **Мастера функций** вы знаете?
- 3. Какие типы функций вы знаете?